# **Managing Your Insurance Costs**

# Presented by: Megan Martin and Erica Li

September 20, 2022

© WorkSafeBC | All rights reserved.

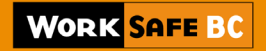

## **Agenda**

- WorkSafeBC Online Services
- Experience Rating Program
- Employer Health and Safety Planning Tool Kit
- Resources

## **WorkSafeBC Online Services**

## **Online Services**

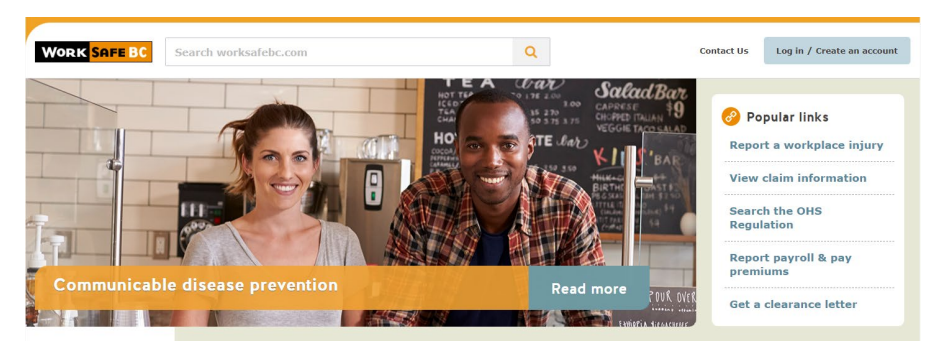

### Find information and services by topic

#### **Health & Safety**

**Forms & Resources** 

Requirements, hazards, equipment, industries, training and certification, investigations

Search forms and resources, filter by

topic, audience, type, and language

#### **Claims** Start a claim, claim status, benefits and services, recovery and work resources

News and updates related to law,

**Law & Policy** 

policy, and consultations

#### **Insurance**

Clearance letters, coverage, report payroll and pay premiums, account management

### **About Us**

Careers, news, who we are, shared data, privacy, fraud prevention

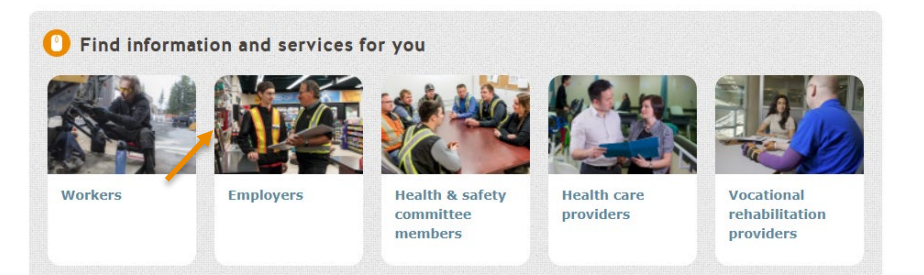

## **Insurance**

## **Insurance-Related Tools**

- **Update your information**
- **Receive real-time clearance**
- **Set up clearance alerts**
- **View rate information**

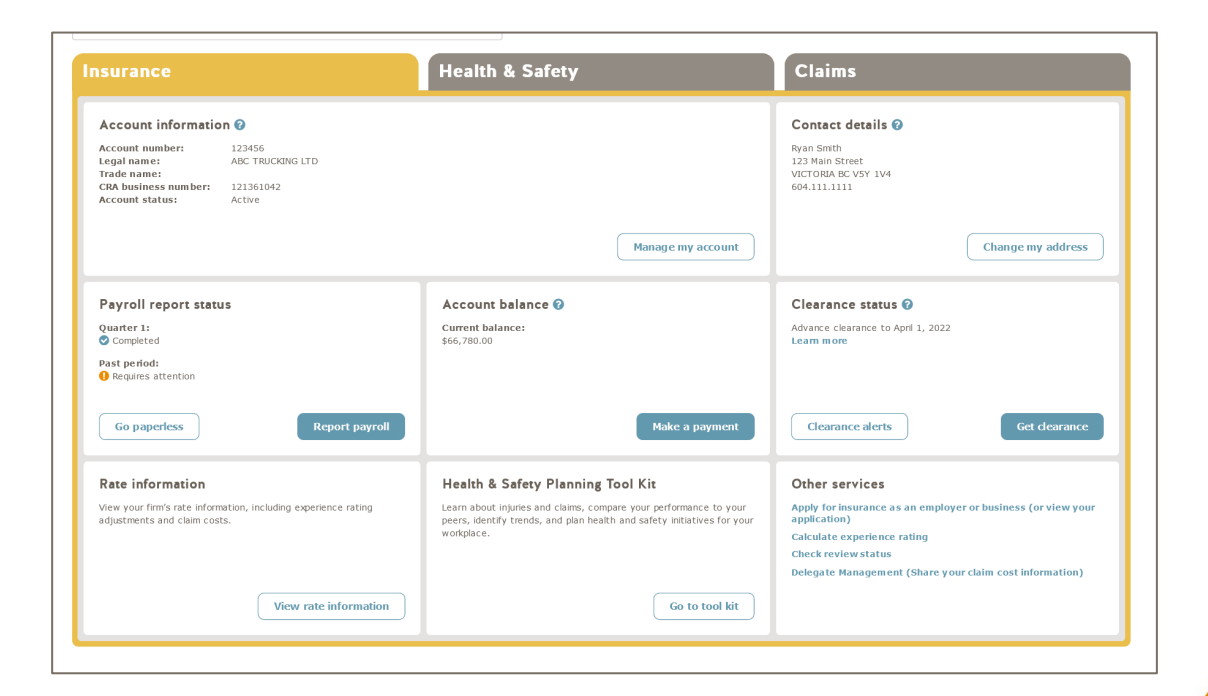

## **Insurance-Related Tools**

- **Report payroll**
- **Pay premiums by credit card or direct debit**

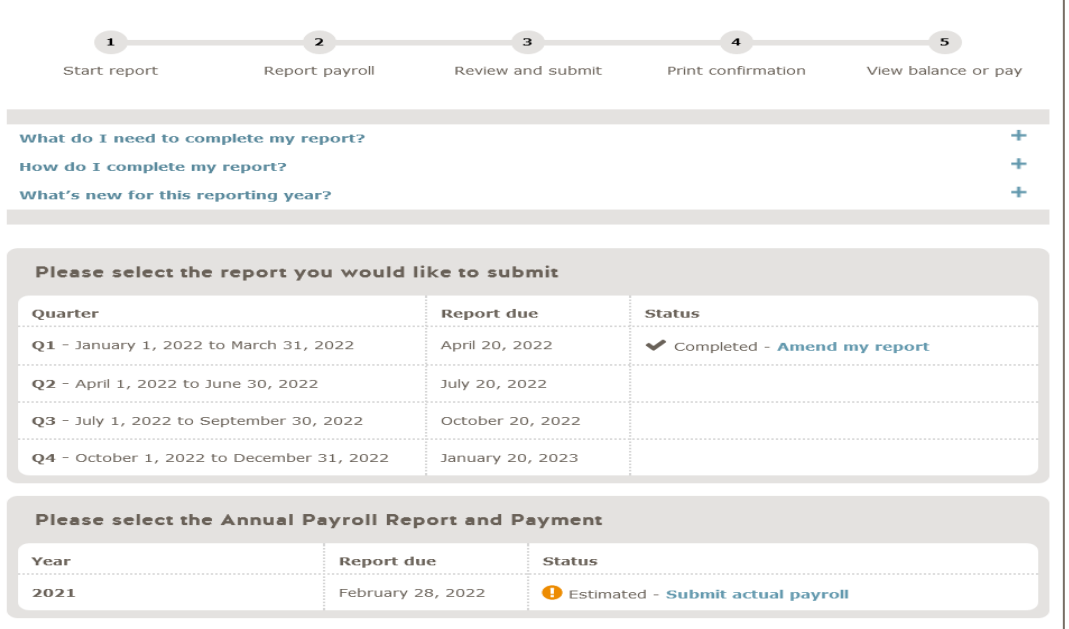

## **Health and Safety**

## **Health and Safety-Related Tools**

- **Access health and safety data**
- **View inspection reports**

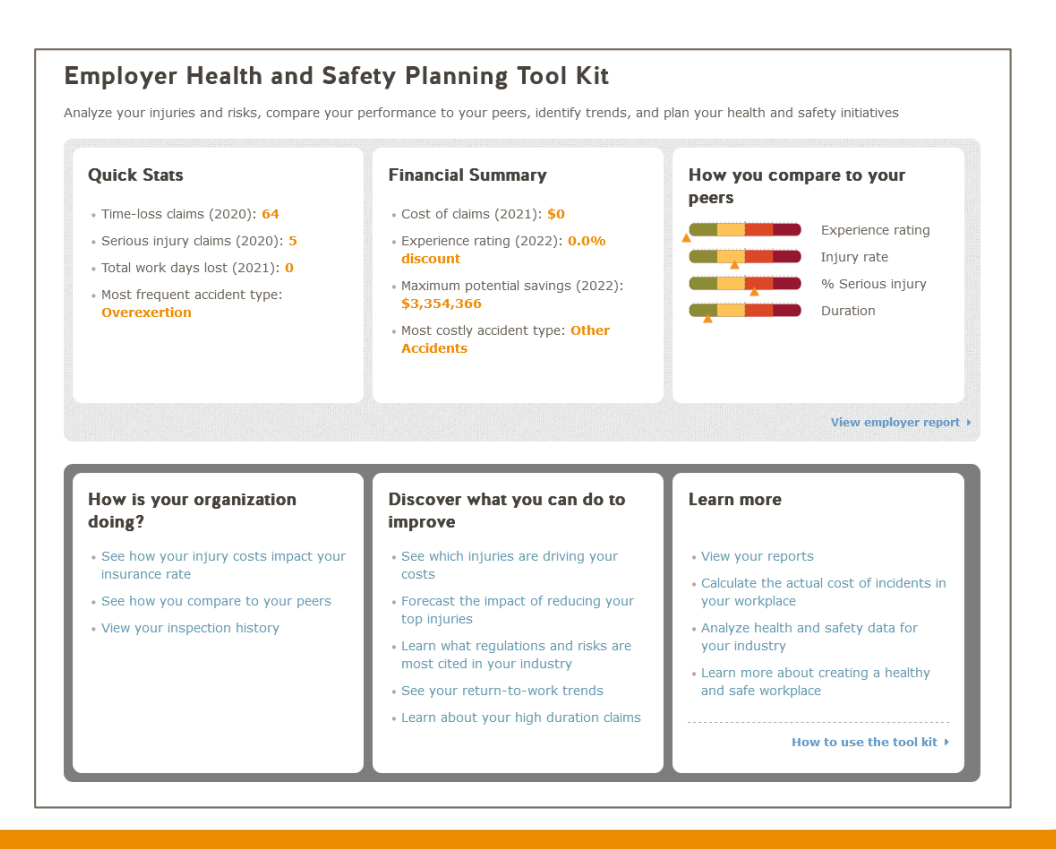

## **Health and Safety-Related Tools**

- **Submit an Employer Incident Investigation Report**
- **Submit a Notice of Project**

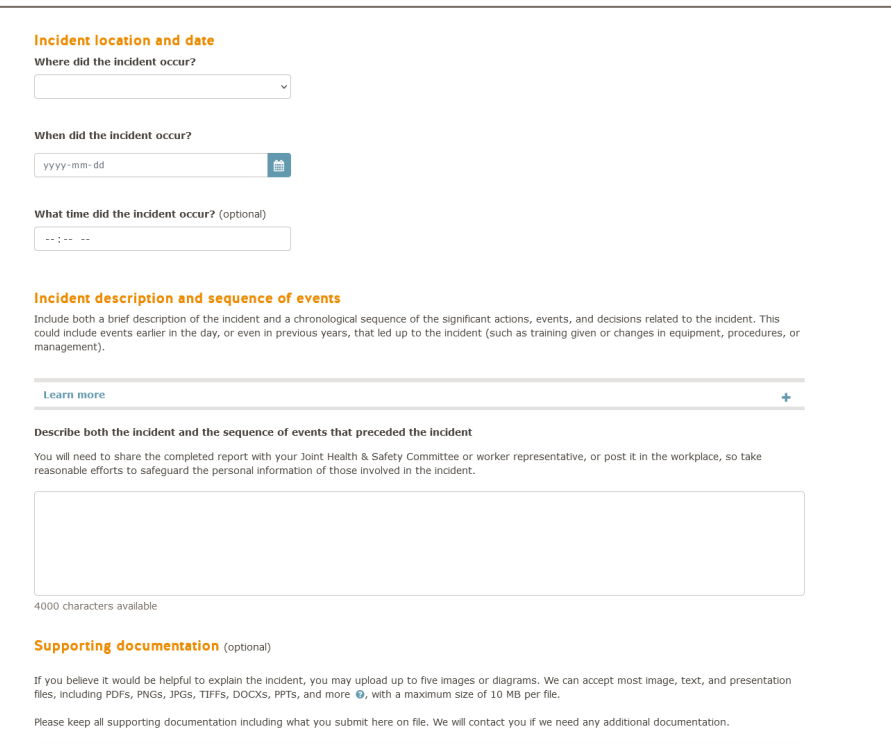

## **Claims**

## **Claims-Related Tools**

- **Submit a report of injury (Form 7)**
- **View worker's claim information**

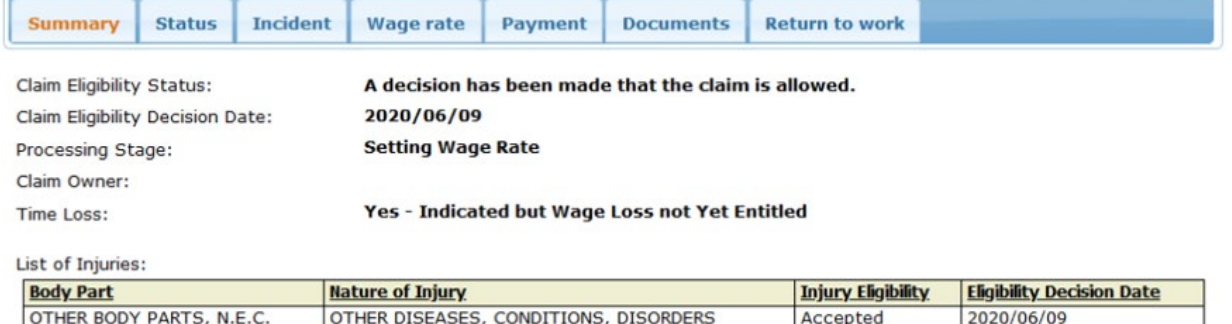

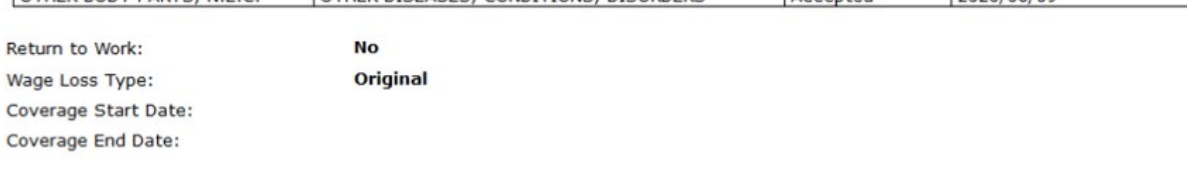

### **Request for Review**

If you disagree with any decision on your claim, you can request a review of that decision from the Review Division. You must submit your request within 90 days from the date the decision was made. You may submit a Request for Review online or download a copy of the Request for Review form.

## **Claims-Related Tools**

- **View worker benefit payments**
- **Upload claim documents**
- **View claim cost reports**

### Select your documents to upload

Please note that at this time, certain forms and documents cannot be uploaded through this tool and must be mailed or faxed to us.

### Document 1

### Select the type of document you are uploading

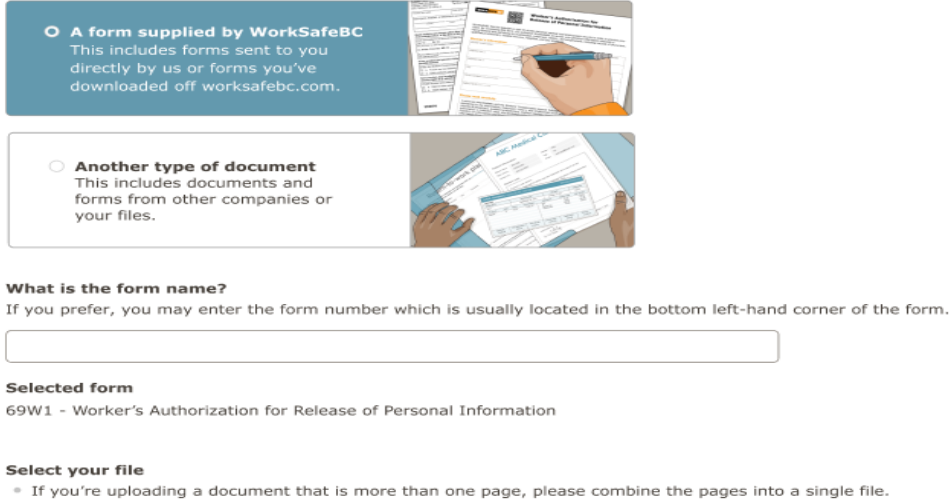

<sup>o</sup> If you're uploading a picture or scanned image, please ensure it is legible and clear.

. Your file can be a PDF, JPEG, PNG, TIFF, DOC, or DOCX files, with a maximum size of 10 MB.

## **Signing Up and Managing Access**

# **Signing Up for Online Services**

- Visit worksafebc.com and click "Log in/Create an account" in the top right corner.
- Click the "Sign up" button at the bottom of the login page and enter the required information to create your online services profile.
- After logging in with the email address and password you just created, scroll the page and click the "Access my WorkSafeBC account" button.
- Enter your WorkSafeBC account number.

# **Signing Up for Online Services**

- If someone from your firm has already set up access to your firm's account:
	- You may become one of the account's administrators by entering the firm's most recent Payroll report ID or the Internet Application Reference Number
	- You may choose to contact the account's administrator to ask them to grant you access (if you are not authorized or do not wish to become an administrator)
- If no one in your firm has set up access, you'll be asked for the firm's most recent Payroll report ID or the Internet Application Reference Number

# **Access Management (for administrators)**

## How to grant access to another user

- Click "For administrators" at the top of the page and select "Grant access to another user"
- Enter their email address
	- If they already have an online services account, you can select their name from the list; otherwise, you will be prompted to create a profile for them
- Ensure "Type of account" is set to Employers and the correct account is selected under "Online account for"
- You will see a list of all tools available, and you can select which ones you would like the user to have access to

## **Online Service Abilities**

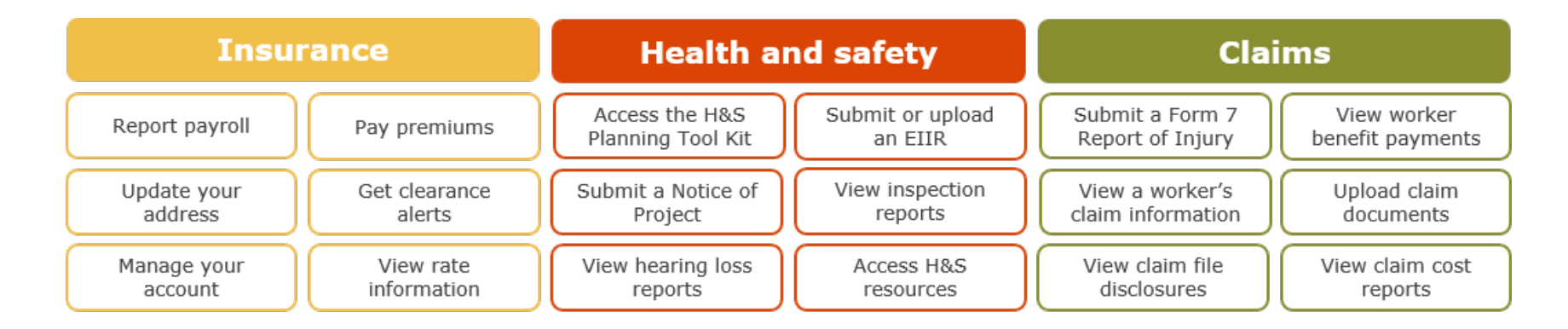

## **WorkSafeBC Experience Rating Program**

## **Classification and Rate Setting System**

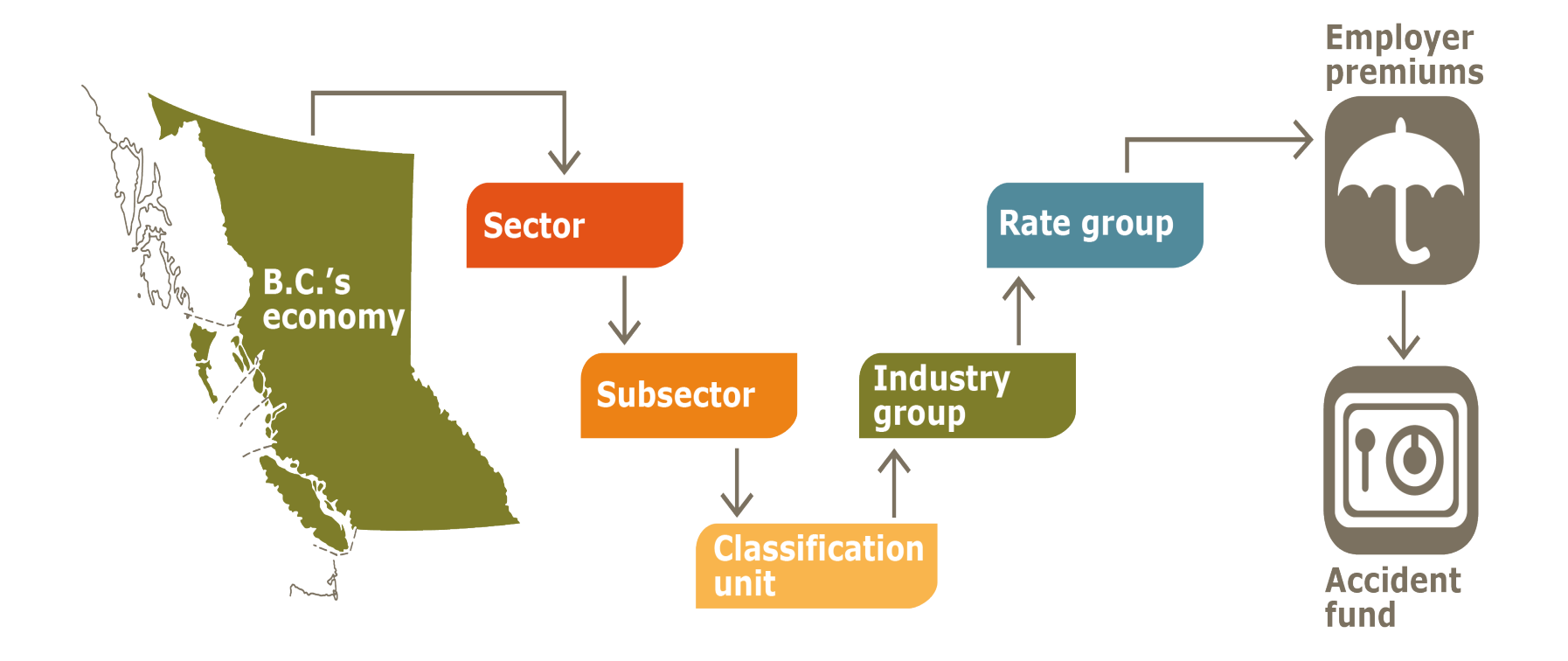

## **What is Experience Rating?**

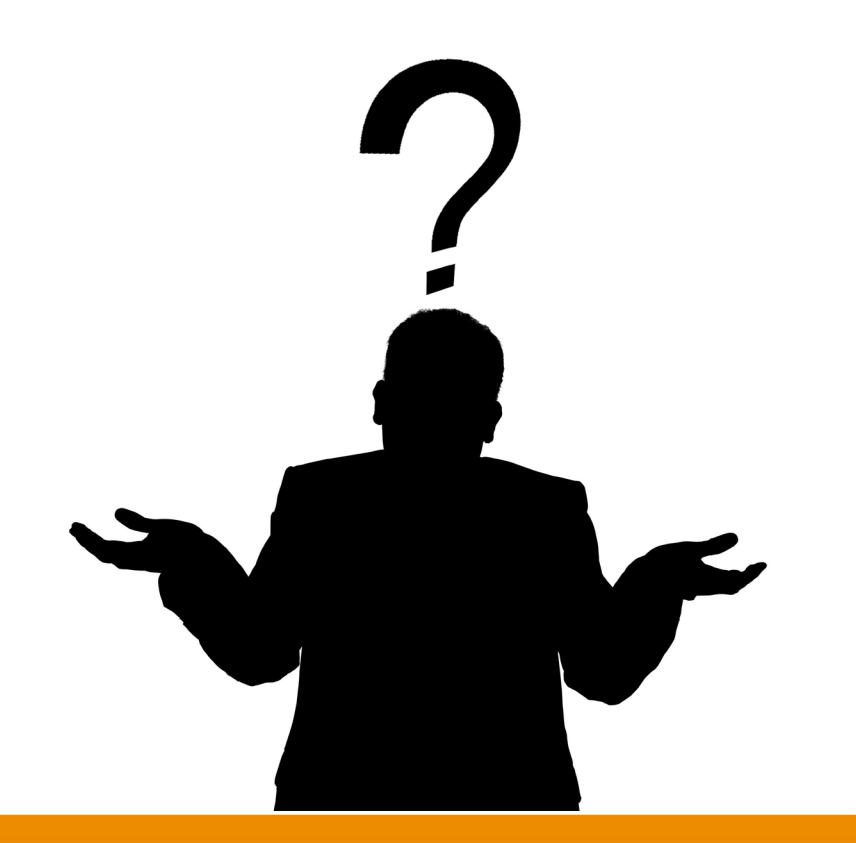

## **Experience Rating**

## **Purpose:**

• To reward firms with a **discount** that have effective health & safety practices in the workplace, and to hold firm's accountable with a **surcharge** that have poor health & safety practices in the workplace.

## **Objectives:**

• To prevent large fluctuations in the discount or surcharge from year to year, all the while ensuring the program is reasonably responsive to the firm's overall performance.

## **Experience Rating: It's all about balance**

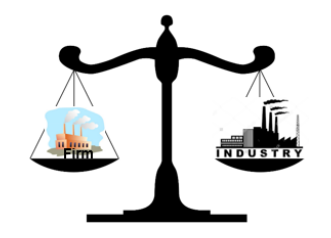

Firm's claim costs = Industry Average  $\rightarrow$ ER is **zero**.

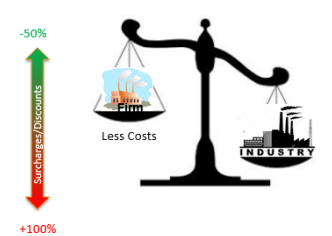

Firm's claim costs < Industry average = **DISCOUNT**

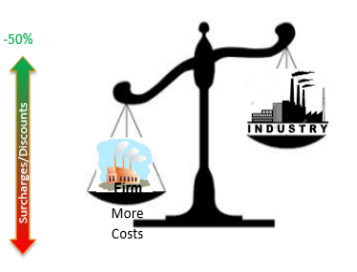

Firm's claim costs > Industry average = **SURCHARGE**

## **Experience Rating: Rewarding Safety**

From up to: 50% discount from base rate

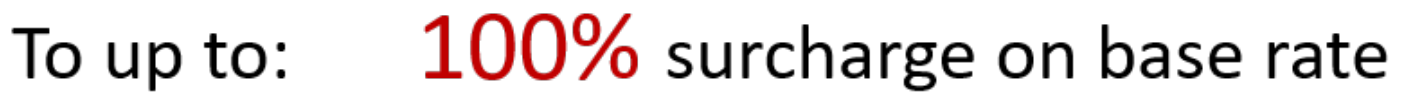

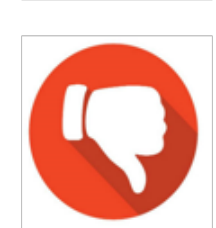

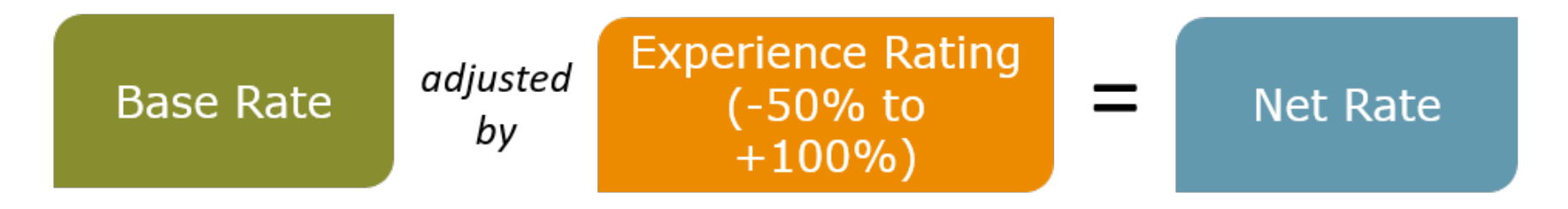

## **Experience Rating: Rewarding safety**

### **Planing Mill (CU 714015)**

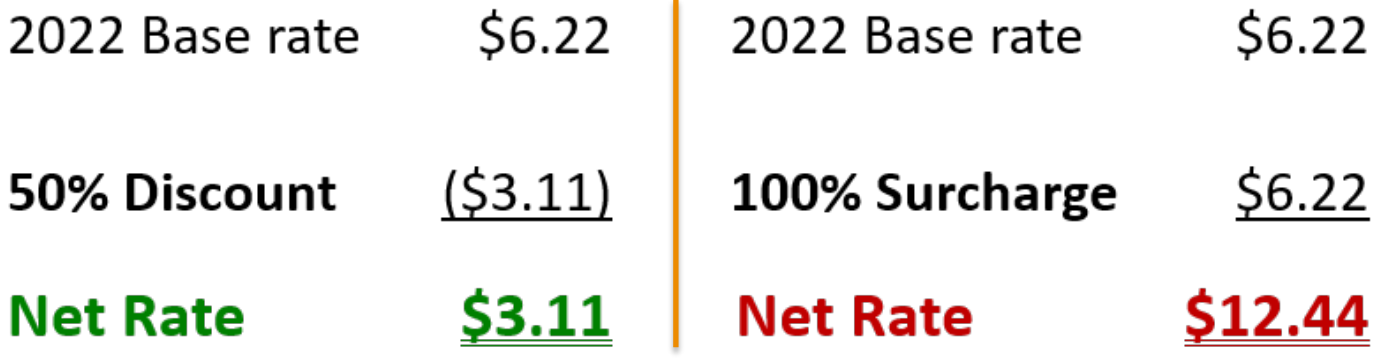

A firm with \$100,000 in payroll will pay:

- $\cdot$  \$3,110 at a 50% discount
- \$12,440 at a 100% surcharge ٠

The difference is \$9,330

# **Experience rating: 3 simple steps**

### **Step 1) PERFORMANCE**: **Examine recent performance**

Compares a firm's claim costs to payroll ratio to that of its rate group within the "3-year window"

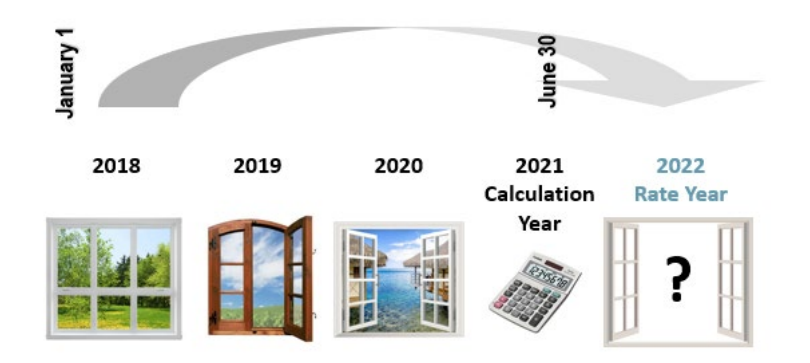

Most firms are relatively small and data within the 3-year window is insufficient and not wholly reliable which is why we need to consider the firm's history (data outside the 3-year window).

## **Experience rating: 3 simple steps**

### **Step 2) RESPONSIVENESS**: **How quickly should the plan react?**

In other words, how much emphasis should be placed on the data in the 3-year window?

To determine this, we look at Risk Exposure:

- 1. **Size of the workforce**: The larger the workforce, the more reliable the activity in the most recent 3-year window, and the faster the plan can respond.
- 2. **Risk profile of the Industry**: For example, an accounting office versus a shake or shingle mill.
- Shake or shingle mills must do more to prevent injuries than those in less risky industries, thus the 3-year window is a more reliable indicator of the firm's occupational health & safety management system.

# **Experience rating: 3 simple steps**

### **Step 3) Calculate** the firm's **Discount** or **Surcharge:**

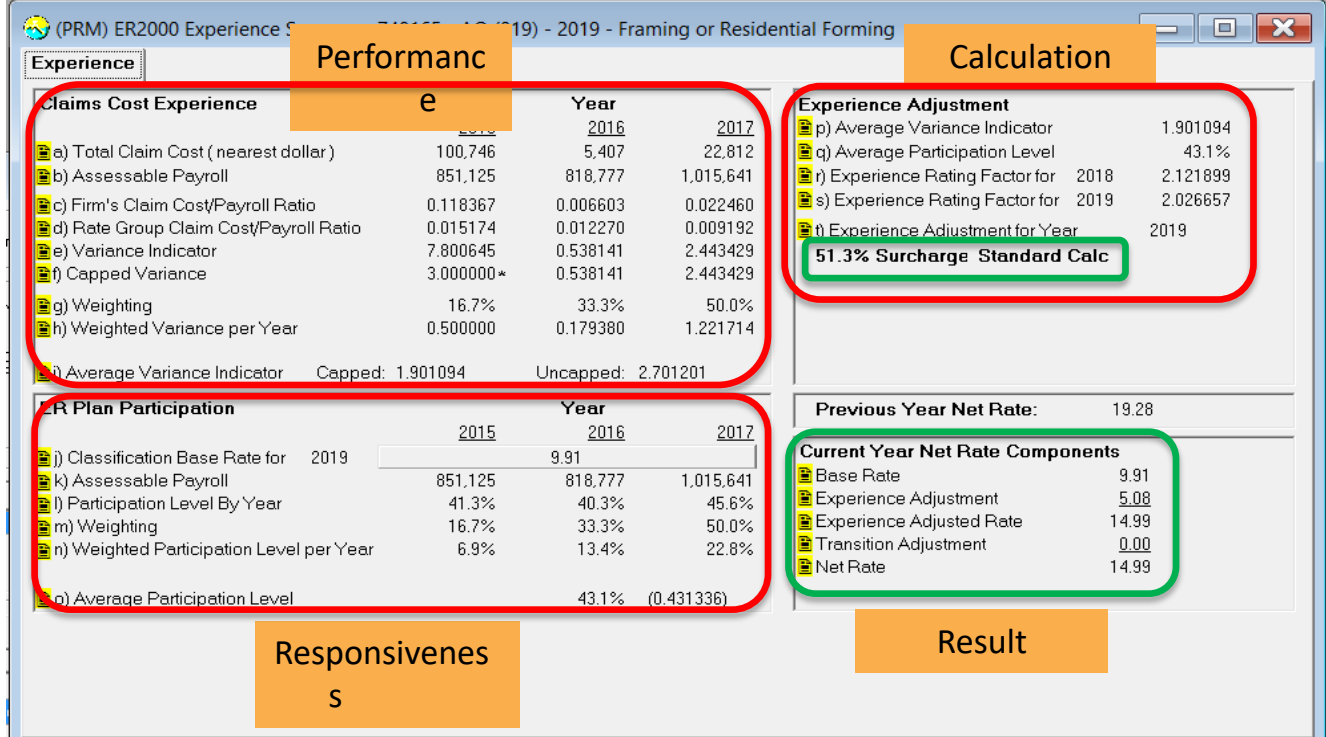

## **Experience rating: Checks and balances**

## **Delivering reasonable outcomes**

- As a rule, every accepted claim assigned to a particular firm is counted for experience rating purposes.
- But there are exceptions:
	- Pre-existing injury **cost relief** (240(1)(d) of the ACT)
	- Certain **occupational disease** claims (e.g., asbestosis, non-traumatic hearing loss) are not used at all as this could've occurred over many years and with several different employers
	- 3<sup>rd</sup> party cost recoveries WorkSafeBC recovers costs from third parties through litigation

## **Experience rating: Dampening measures**

## • **Limiting high-costing claims**

- Per claim limit
- Fatal claim (5-year rolling average)

## • **Limiting high-costing years**

- Maximum of 3x variance from rate group average
- **High-costing window (participation)**
	- Smaller firms = more weight on historical performance
	- Larger firms = more weight on recent performance

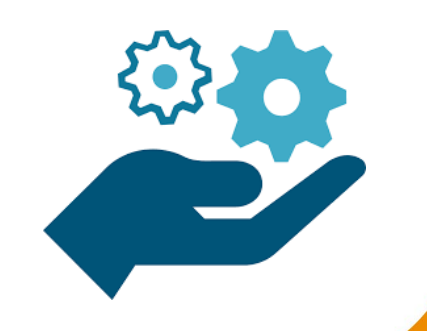

## **Excess Cost Surcharge (ECS)**

- The experience rating program allows for firms that consistently have significantly higher costs than their rate group to be more appropriately rated.
- Criteria for entry and exit into the program is outlined in AP 5-247-1
- Up to 500% surcharge may be applied.

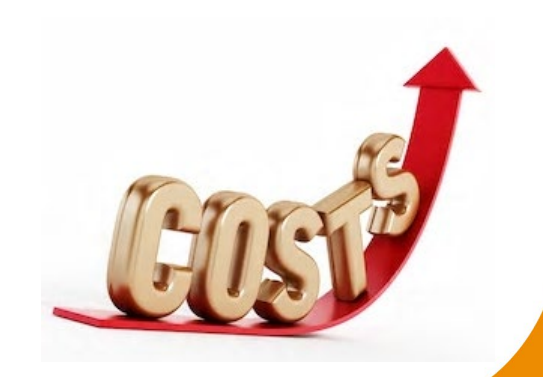

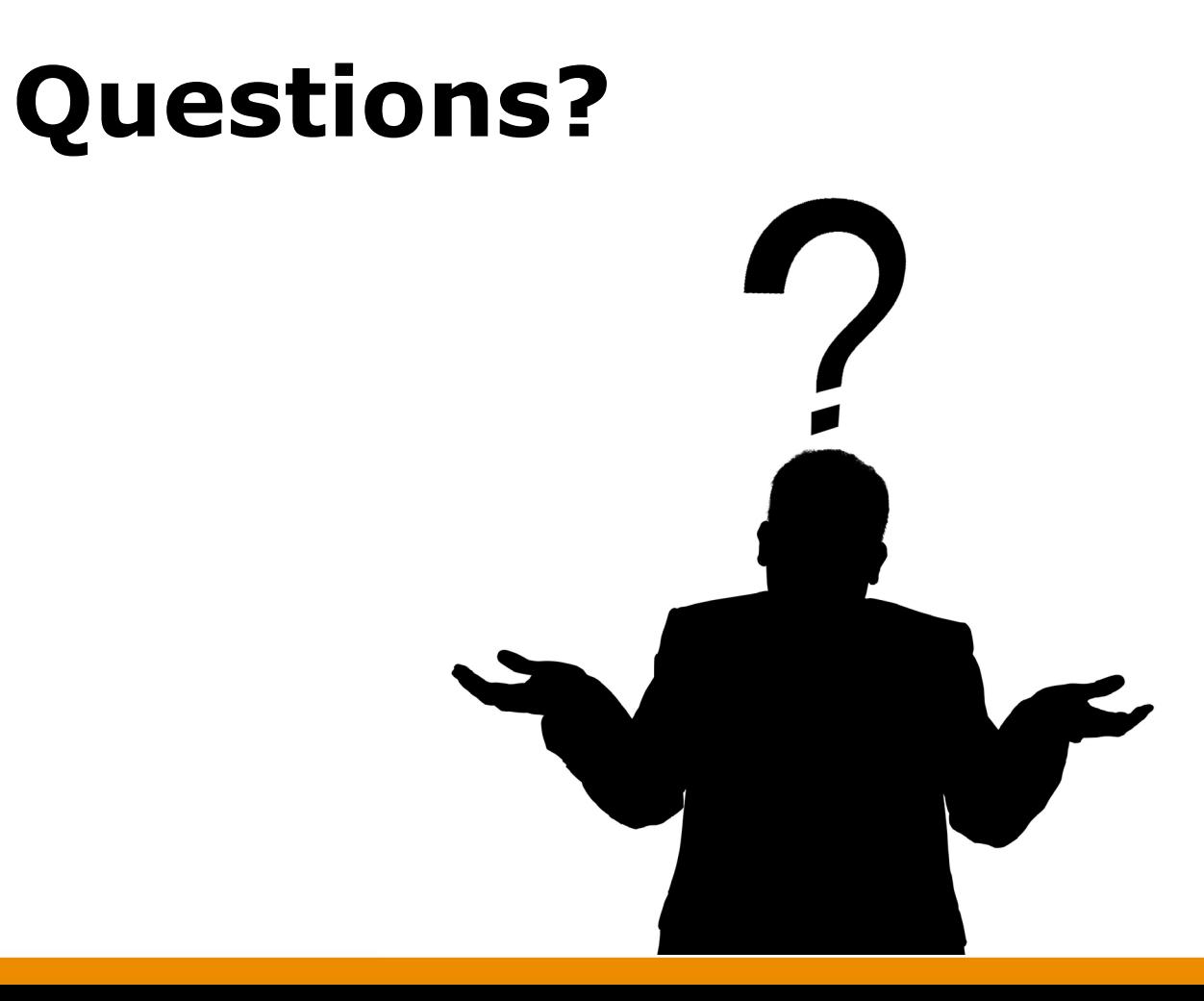

## **Employer Health and Safety Planning Tool Kit**

## **The Power of Our Data ….**

### Worker's Compensation Information

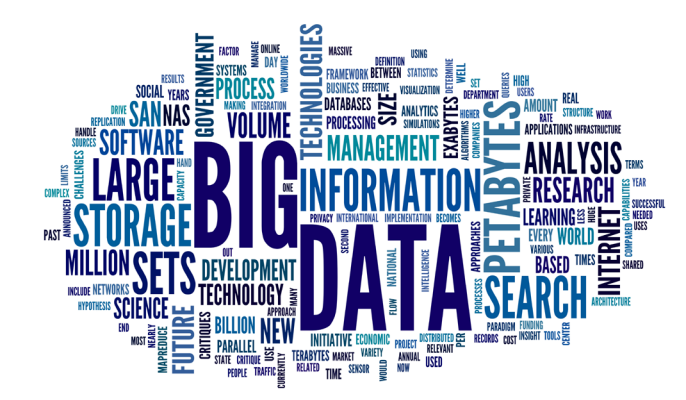

### Stakeholders

Evidence based decision making

Revealing performance trends

Highlighting industry comparisons

Enhancing prevention planning

Revealing RoI opportunities

Identifying areas of focus for performance improvement

## **Shared Data – A WorkSafeBC Strategy**

Multiple applications available on [www.worksafebc.com](http://www.worksafebc.com/) Search 'Shared data' – click on interactive tools

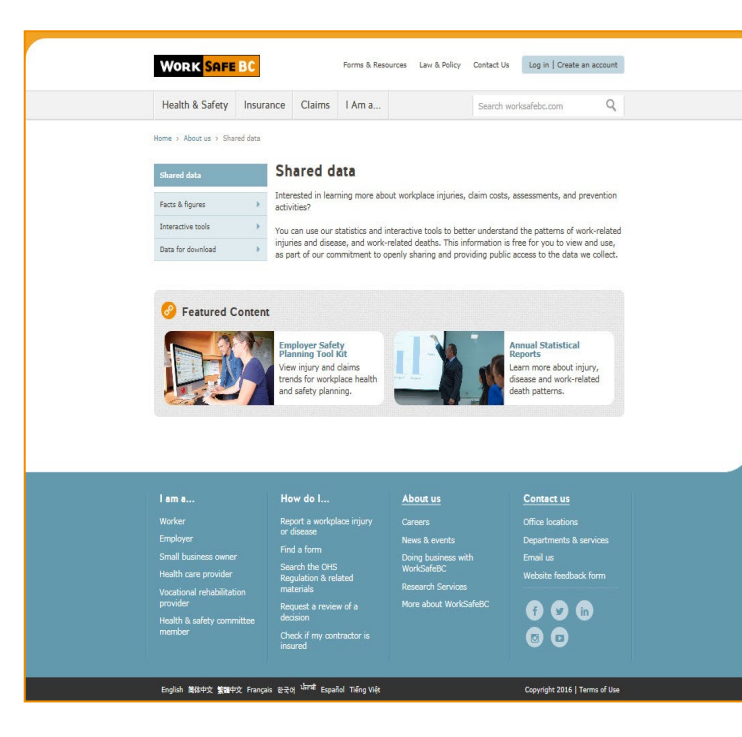

### Industry level and employer specific applications available 24/7

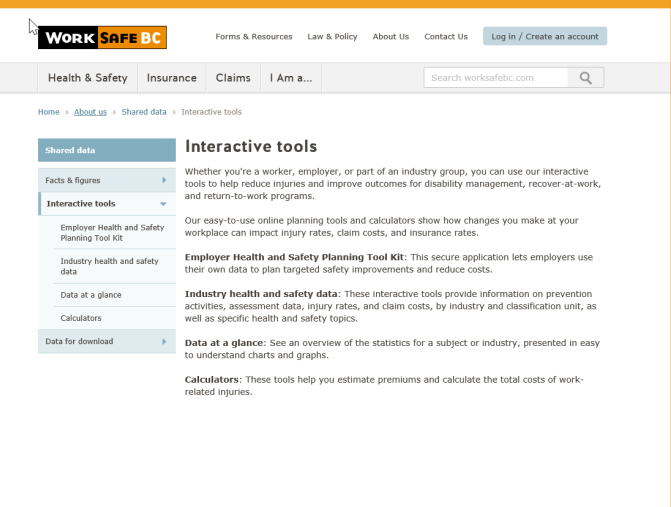

## **Industry Level Data**

- Various tableau dashboards
- Filterable by industry type

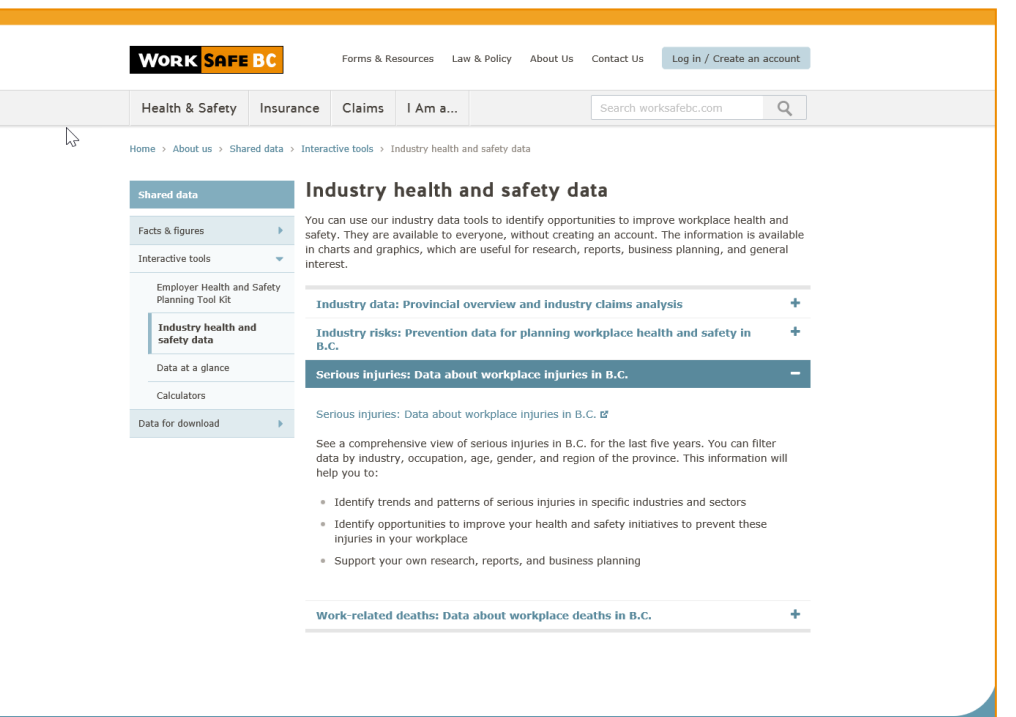

## **Industry Dashboard Serious Injuries**

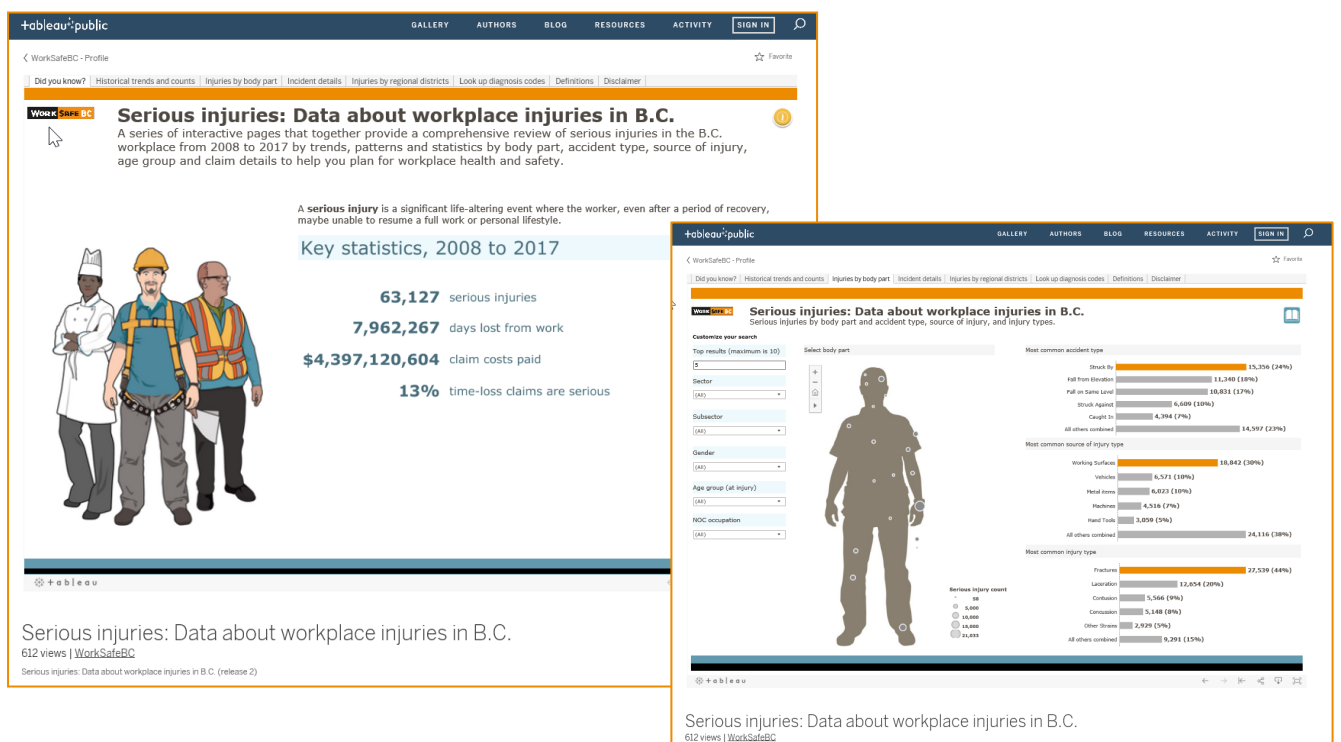

Serious injuries: Data about workplace injuries in B.C. (release 2)

## **Leveraging your Data**

## **The Employer Health Safety Planning Tool Kit - Video**

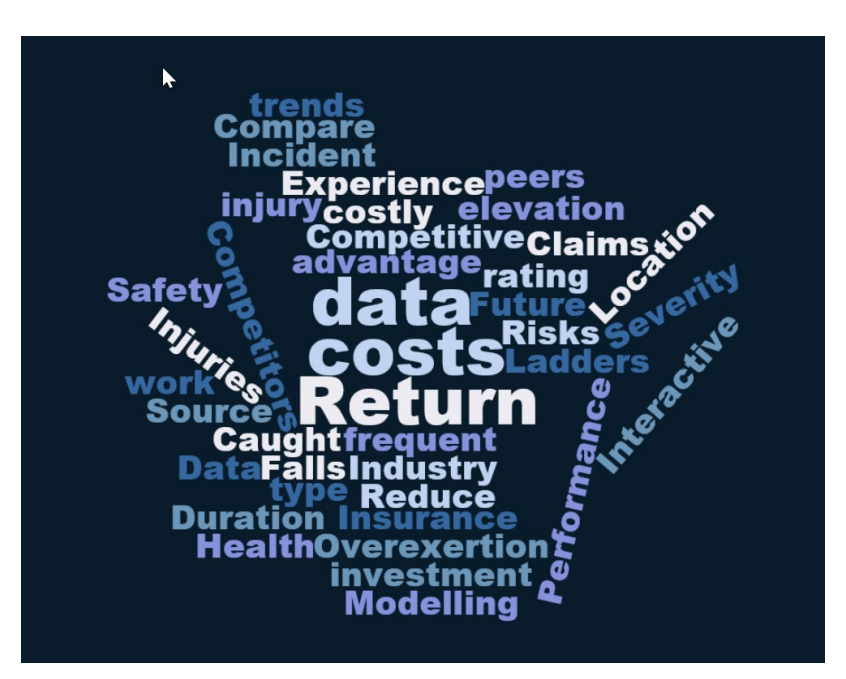

## **EHSPTK home page on Shared Data**

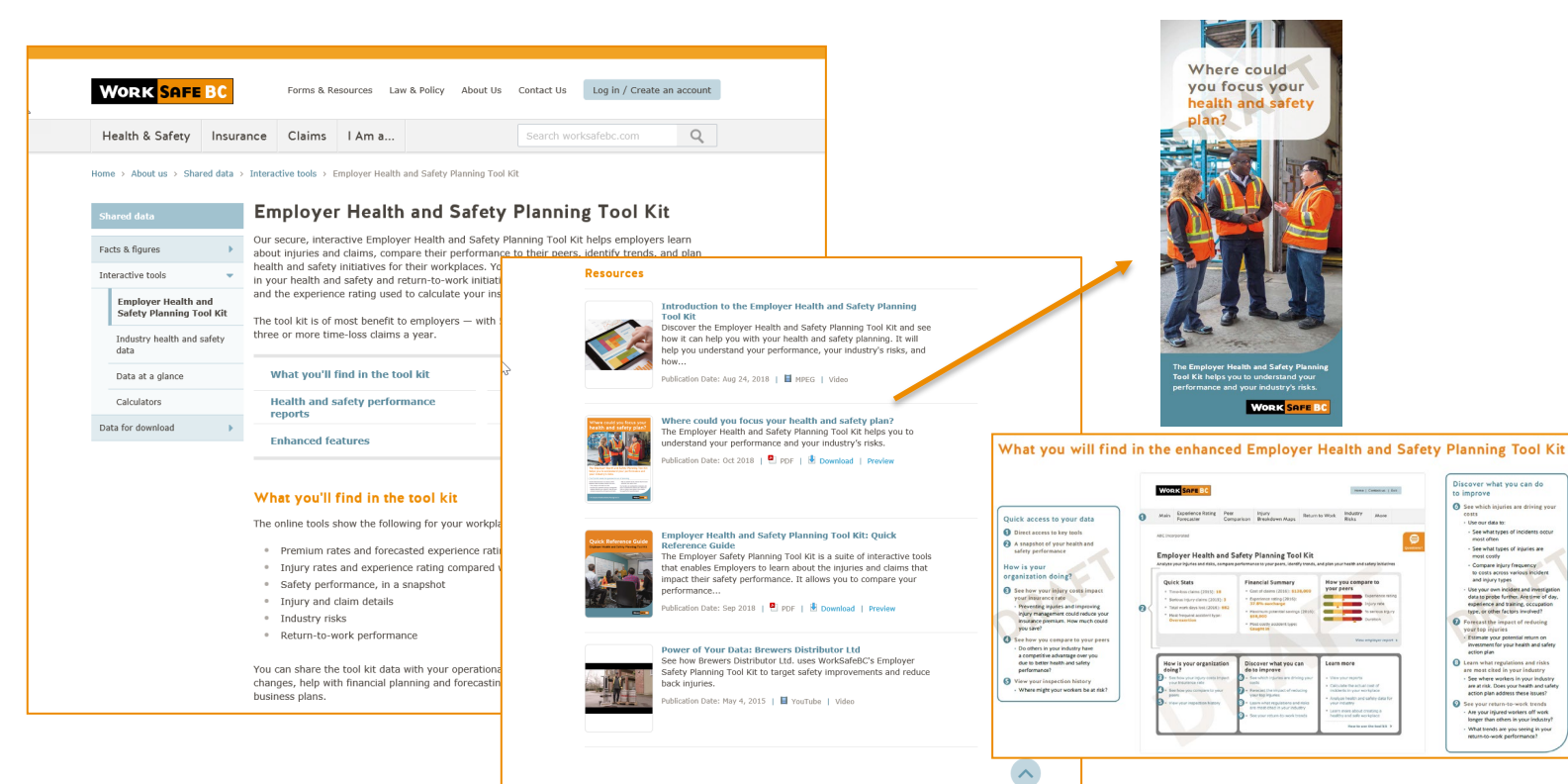

**Incider** 

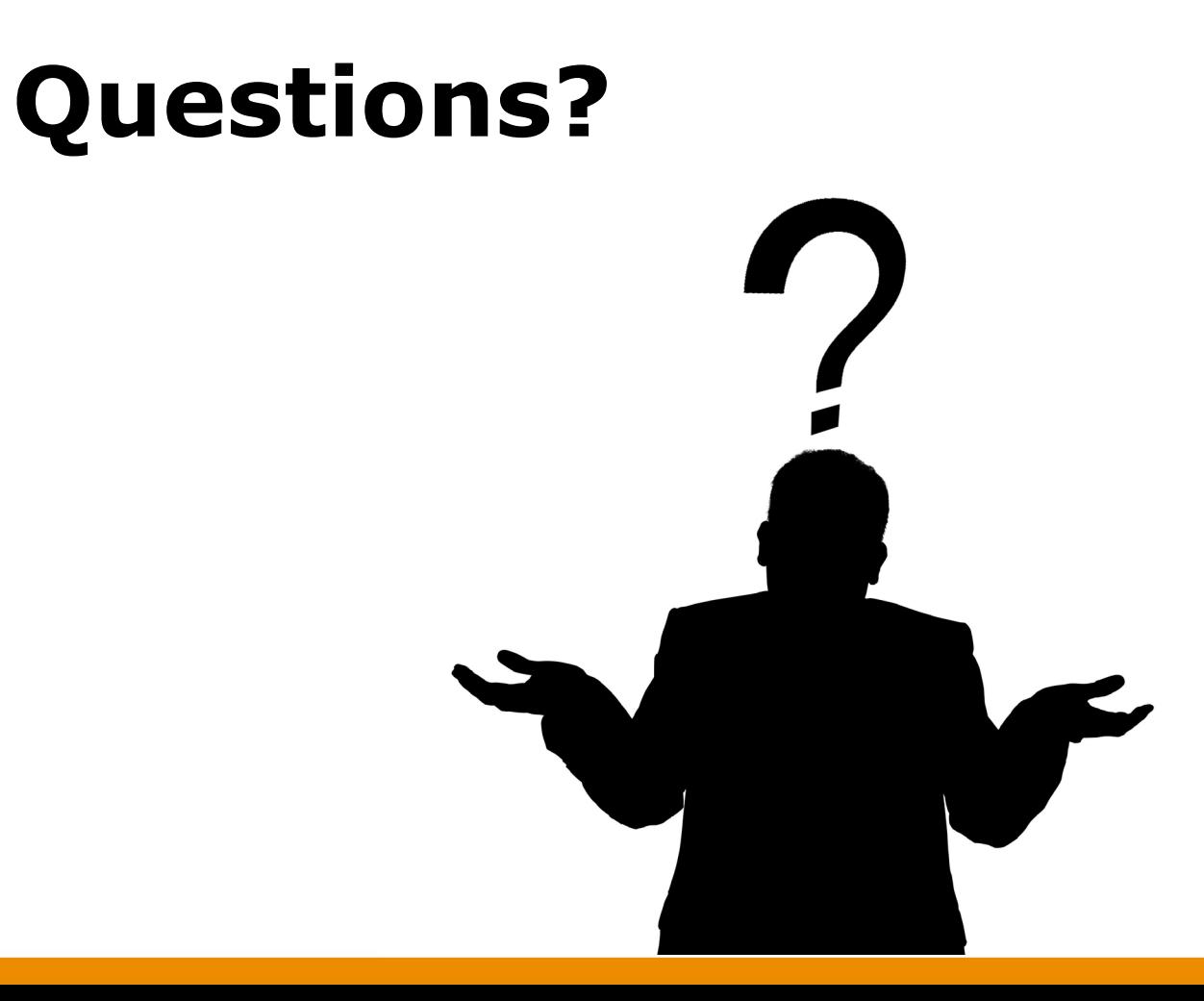

# **Resources**

## **Resource Links**

[Creating an online services profile video](https://www.worksafebc.com/en/resources/insurance/videos/assessment-creating-employer-account?lang=en)

[Find your classification unit, industry, or rate –](https://www.worksafebc.com/en/insurance/know-coverage-costs/find-classification-industry-rate) WorkSafeBC

[How to reduce your premiums –](https://www.worksafebc.com/en/insurance/know-coverage-costs/reduce-premiums) WorkSafeBC

<u>[Employer Health and Safety Planning Tool Kit -](https://www.worksafebc.com/en/about-us/shared-data/interactive-tools/employer-safety-planning-tool-kit) WorkSafeBC</u>